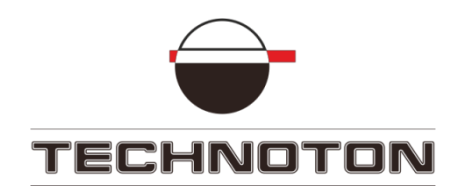

# **УЧЕБНЫЙ СТЕНД**

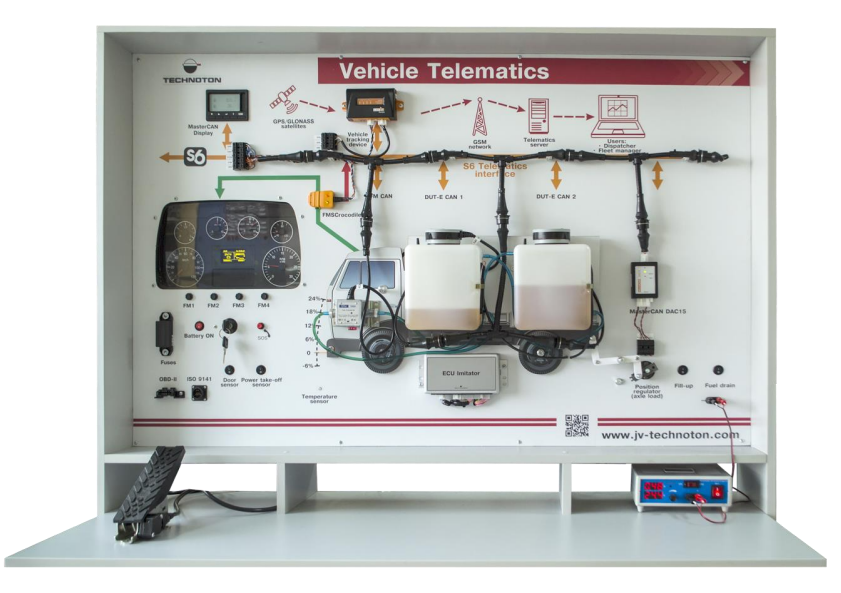

# **Транспортная телематика РУКОВОДСТВО ПО ЭКСПЛУАТАЦИИ**

**По вопросам продаж и поддержки обращайтесь:**

**А**рхангельск (8182)63-90-72 **А**стана +7(7172)727-132 **А**страхань (8512)99-46-04 **Б**арнаул (3852)73-04-60 **Б**елгород (4722)40-23-64 **Б**рянск (4832)59-03-52 **В**ладивосток (423)249-28-31 **В**олгоград (844)278-03-48 **В**ологда (8172)26-41-59 **В**оронеж (473)204-51-73 **Е**катеринбург (343)384-55-89 **И**ваново (4932)77-34-06 **И**жевск (3412)26-03-58 **И**ркутск (395) 279-98-46

**К**азань (843)206-01-48 **К**алининград (4012)72-03-81 **К**алуга (4842)92-23-67 **К**емерово (3842)65-04-62 **К**иров (8332)68-02-04 **К**раснодар (861)203-40-90 **К**расноярск (391)204-63-61 **К**урск (4712)77-13-04 **Л**ипецк (4742)52-20-81 **М**агнитогорск (3519)55-03-13 **М**осква (495)268-04-70 **М**урманск (8152)59-64-93 **Н**абережные Челны (8552)20-53-41 **Н**ижний Новгород (831)429-08-12

**Н**овокузнецк (3843)20-46-81 **Н**овосибирск (383)227-86-73 **О**мск (3812)21-46-40 **О**рел (4862)44-53-42 **О**ренбург (3532)37-68-04 **П**енза (8412)22-31-16 **П**ермь (342)205-81-47 **Р**остов-на-Дону (863)308-18-15 **Р**язань (4912)46-61-64 **С**амара (846)206-03-16 **С**анкт-Петербург (812)309-46-40 **С**аратов (845)249-38-78 **С**евастополь (8692)22-31-93 **С**имферополь (3652)67-13-56

Смоленск (4812)29-41-54 **С**очи (862)225-72-31 **С**таврополь (8652)20-65-13 **С**ургут (3462)77-98-35 **Т**верь (4822)63-31-35 **Т**омск (3822)98-41-53 **Т**ула (4872)74-02-29 **Т**юмень (3452)66-21-18 **У**льяновск (8422)24-23-59 **У**фа (347)229-48-12 **Х**абаровск (4212)92-98-04 **Ч**елябинск (351)202-03-61 **Ч**ереповец (8202)49-02-64 **Я**рославль (4852)69-52-93

**К**иргизия (996)312-96-26-47

**К**азахстан (772)734-952-31

**Т**аджикистан (992)427-82-92-69

**Эл. почта tnh@nt-rt.ru || Сайт: http://technoton.nt-rt.ru**

# Содержание

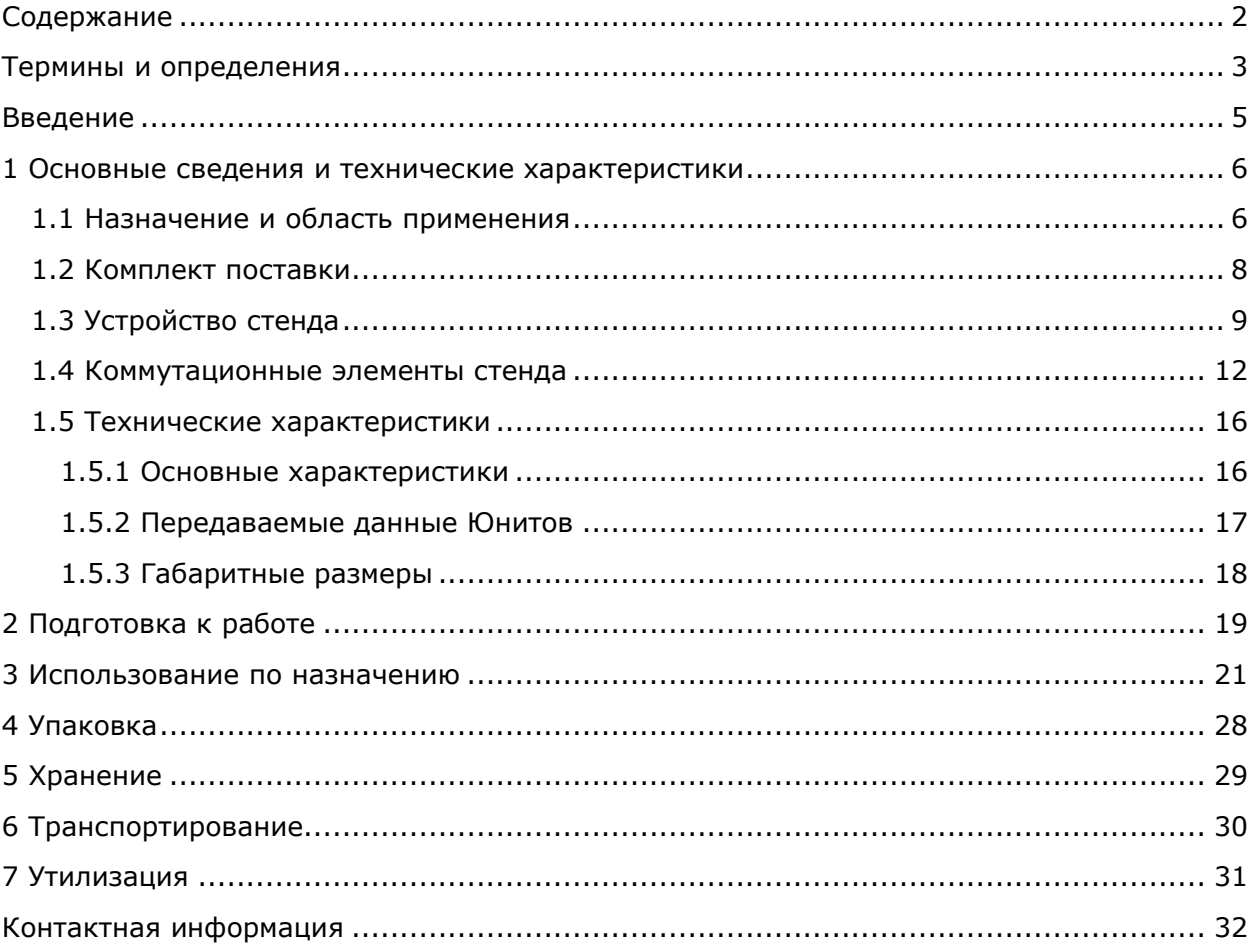

## **Термины и определения**

ORF 4 — Телематический Сервис Технотон, предназначенный для приема по сети Интернет Бортовых отчетов, их обработки и отображения Оперативных данных в на фоне карты местности, накопления информации в базе данных и подготовки Аналитических отчетов по запросу пользователя.

S6 — Технология объединения смарт-датчиков и других устройств IoT в проводную сеть для мониторинга сложных стационарных и подвижных объектов: автомобили, локомотивы, умный дом, технологическое оборудование и т.д. Технология опирается и развивает автомобильные стандарты группы SAE J1939.

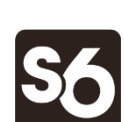

Сведения о кабельной системе, сервисном адаптере и программном обеспечении S6 приведены в Руководстве по эксплуатации Телематического интерфейса CAN j1939/S6.

 $PGN$  (Parameter Group Number) — объединенная группа параметров S6, имеющая общее наименование и номер. В Функциональных модулях (ФМ) Юнита, могут быть входные/выходные PGN и PGN настроек.

**SPN** (Suspect Parameter Number) — единица информации S6. Каждый SPN имеет наименование, номер, длину данных, тип данных и численное значение. Могут быть следующие типы SPN: Параметры, Счетчики, События. SPN может содержать спецификатор, т.е. дополнительное поле, которое позволяет конкретизировать значение параметра (например — Граница напряжения бортсети/Минимум).

FMS — пакеты данных бортовых информационных шин ТС, соответствующие документу FMS-Standard Interface description (далее — FMS-Standard).

FMS-Standard является открытым стандартом интерфейса FMS, разработанного ведущими мировыми производителями грузовых автомобилей.

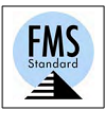

OBD-II (On-board diagnostics) — международный стандарт бортовой диагностики автомобиля. Для передачи данных в OBD-II используются шины CAN и K-Line. В зависимости от автопроизводителя, OBD-II использует протоколы ISO 9141-2, ISO 14230 KWP 2000, SAE J1850 VPW/PWM, ISO 15765-4 CAN.

Стандарт OBD-II обеспечивает доступ к параметрам и кодам неисправностей систем управления двигателем и трансмиссией автомобиля, позволяет производить мониторинг данных бортового компьютера и диагностику бортовой сети электронных блоков управления ТС.

Telematics — специальный набор сообщений, разработанный Технотон на основе стандарта SAE J1939. Сообщения Telematics включают основную информацию о параметрах работы ТС.

Аналитический отчет - Отчет ORF 4 о работе TC, группы TC, за выбранный период времени (обычно сутки, неделю, месяц). Может содержать цифры, таблицы, графики, карту с нанесенным маршрутом ТС, диаграммы.

Бортовое оборудование (БО) — Элементы Телематической системы, устанавливаемые непосредственно на борту ТС.

Бортовые отчеты (Отчеты) — Информация о ТС, которую пользователь Телематической системы получает в соответствии со своими заданными требованиями. Отчеты формируются терминалом как с определенной периодичностью (Периодические отчеты), так и при наступлении События (Отчеты о Событии)

Параметр — Изменяющаяся во времени характеристика ТС. Например, скорость, объем топлива в баке, часовой расход топлива, координаты. Параметр обычно представлен в виде графика и среднего значения.

Послерейсовый анализ - Анализ работы ТС, осуществляемый на основании Аналитических отчетов за выбранный период времени.

Сервер (AVL Сервер) — Аппаратно-программный комплекс Телематического сервиса ORF 4, предназначенный для обработки и хранения Оперативных данных, для формирования и передачи по сети Интернет Аналитических отчетов по запросу пользователей ORF 4.

Событие — Сравнительно редкое и резкое изменение SPN. Например, воздействие на расходомер магнитным полем с целью фальсификации показаний часового расхода топлива - это Событие «Вмешательство». Событие может иметь одну или несколько характеристик. Так, Событие «Вмешательство» имеет характеристики: дату/время и продолжительность вмешательства. При обнаружении события терминал регистрирует время наступления события, которое затем указывается в отчете о событии. Событие всегда имеет привязку ко времени и к месту обнаружения.

Счетчик — Накопительная числовая характеристика Параметра. Счетчик представляется одним числом, значение которого с течением времени может только увеличиваться. Примеры Счетчиков — расход топлива, время работы двигателя TC, пройденный путь, счетчик моточасов и др.

Телематический терминал (Терминал) — Элемент системы мониторинга, выполняющий функции: считывания сигналов штатных и дополнительных датчиков, установленных на ТС, определения местоположения и передачи данных на Сервер.

Телематическая система — Комплексное решение для контроля ТС в реальном времени и Послерейсового анализа их работы. Основные контролируемые характеристики работы ТС (Маршрут, Расход топлива, Время работы, Техническая исправность, Безопасность). Включает в себя БО, Каналы связи, Телематический сервис ORF 4.

Транспортное средство (ТС) - Контролируемый объект Телематической системы. Обычно это автомобиль, автобус или трактор, иногда тепловоз, судно, технологический транспорт. С точки зрения Телематической системы к ТС относятся также стационарные установки: дизельные генераторы, отопительные котлы, горелки и т.п.

Функциональный модуль (ФМ) - Встроенная в Юнит аппаратно-программная часть, выполняющая группу определенных функций. Имеет входные/выходные PGN и PGN настроек.

<u>Юнит</u> - Элемент Бортового оборудования ТС, работающий по Технологии S6.

В применении к настоящему документу этим термином обозначаются:

- расходомер топлива DFM CAN;
- датчики уровня топлива **DUT-E CAN**;  $\bullet$
- бесконтактный считыватель-преобразователь **FMSCrocodile CCAN**;  $\bullet$
- цифро-аналоговыйконвертер MasterCAN DAC15;
- дисплей MasterCAN Display 61;
- онлайн телематический шлюз CANUp 27.

# **Введение**

Рекомендации и правила, изложенные в настоящем Техническом описании, относятся к учебному стенду «Транспортная телематика» (далее — стенд), разработанному СП Технотон, город Минск, Республика Беларусь.

Настоящий документ содержит общие сведения о назначении, устройстве и характеристиках стенда, определяет порядок его использования по назначению.

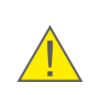

**ВНИМАНИЕ:** Работа со стендом не требует специальной подготовки. К работе со стендом допускаются лица, прошедшие инструктаж по правилам электробезопасности, а также требованиям техники безопасности, установленным на предприятии потребителя.

Производитель гарантирует соответствие элементов стенда требованиям технических нормативных правовых актов при соблюдении условий их эксплуатации, хранения, транспортирования, установленных настоящим документом.

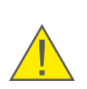

**ВНИМАНИЕ:** Для обеспечения правильного функционирования стенда необходимо строго придерживаться рекомендаций производителя, указанных в настоящем документе.

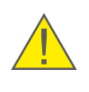

**ВНИМАНИЕ:** Производитель оставляет за собой право изменять без согласования с потребителем технические характеристики стенда, не ведущие к ухудшению его потребительских качеств.

# **1 Основные сведения и технические характеристики**

### **1.1 Назначение и область применения**

**Учебный стенд «Транспортная телематика»** предназначен для функциональной имитации работы автомобиля и Телематической системы (см. рисунок 1):

**1)** В процессе проведения учебно-исследовательских работ студентов, магистрантов и аспирантов (группа направлений подготовки по специальности «Техника и технологии наземного транспорта»).

**2)** В процессе обучении специалистов-установщиков телематических датчиков и терминалов, разработчиков телематического программного обеспечения, диспетчеров АТП и других специалистов, связанных со спутниковым мониторингом транспорта.

**3)** При тестировании Бортового оборудования и Сервера телематических услуг производителями и интеграторами Телематических систем.

**4)** При демонстрации функциональных возможностей транспортной Телематической системы на тематических выставках и семинарах, в шоу-румах и т.п.

**Область применения** — Стенд может применяться:

- в учебном процессе автотранспортных ВУЗов, колледжей, профтехучилищ, курсов подготовки и переподготовки кадров и т.п.;
- в тематических выставках и семинарах;
- при испытаниях телематического оборудования и программного обеспечения (ПО).

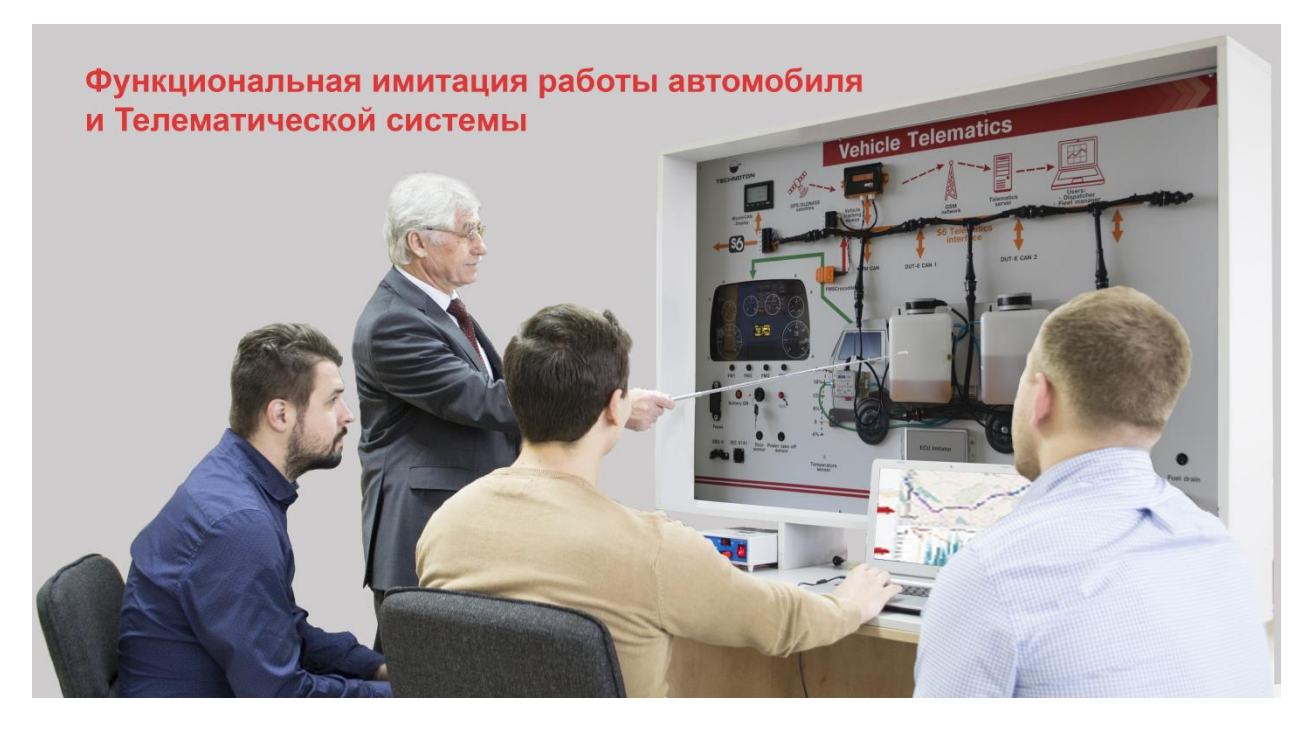

*Рисунок 1 — Назначение стенда «Транспортная телематика»*

Стенд имитирует функционирование дополнительного и штатного Бортового оборудования автомобиля, подключенного по Телематическому интерфейсу CAN j1939/S6 и обеспечивает контроль в реальном времени более 100 телематических Параметров, в том числе:

- местоположения автомобиля;
- суммарного объема топлива и объема топлива в каждом из 2-х баков в отдельности;
- наличия воды в топливе;
- Событий «Заправка» и «Слив из топливного бака»;
- часового (мгновенного) расхода топлива;
- расхода топлива суммарного и в различных режимах работы двигателя («Холостой ход», «Оптимальный», «Перегрузка»);
- времени работы двигателя суммарный и в различных режимах работы («Холостой ход», «Оптимальный», «Перегрузка»);
- Событий «Накрутка расходомера» и «Вмешательство в работу расходомера»;
- оборотов двигателя;
- давления и температуры масла;
- температуры охлаждающей жидкости;
- температуры окружающего воздуха за бортом;
- напряжения бортовой сети;
- положения ключа зажигания;
- нагрузки на оси;
- открытия двери;
- События «Нажатие тревожной кнопки»;
- неисправностей Бортового оборудования.

Питание и настройка Юнитов, входящих в состав стенда, а также передача цифровых данных (PGN) осуществляется по кабельной системе Телематического интерфейса СAN j1939/S6.

Контроль Параметров, Счетчиков и Событий в реальном времени либо за выбранный интервал времени осуществляется в Телематическом сервисе ORF 4 через интернетбраузер, без использования специальных программ, с любого компьютера (ПК), планшета либо смартфона.

Во время работы стенда текущие значения некоторых Параметров отображаются также на информационных экранах MasterCAN Display 61 и на щитке приборов.

При подключении к Телематическому интерфейсу S6 имитатора-анализатора шины CAN MasterCAN Tool Lite, все текущие данные (PGN), передаваемые по протоколу SAE J1939 отображаются в ПО MasterCAN Tool с их разбором по отдельным Параметрам (SPN).

При подключении к Телематическому интерфейсу CAN j1939/S6 сервисного адаптера SK DUT-Е, текущие Параметры, Счетчики и События расходомера топлива **DFM CAN** и датчиков уровня топлива DUT-E CAN, входящих в состав стенда, можно просматиривать на экране ПК в соответствующем сервисном ПО (Service S6 DUT-E либо Service S6 DFM).

### **1.2 Комплект поставки**

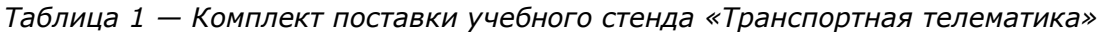

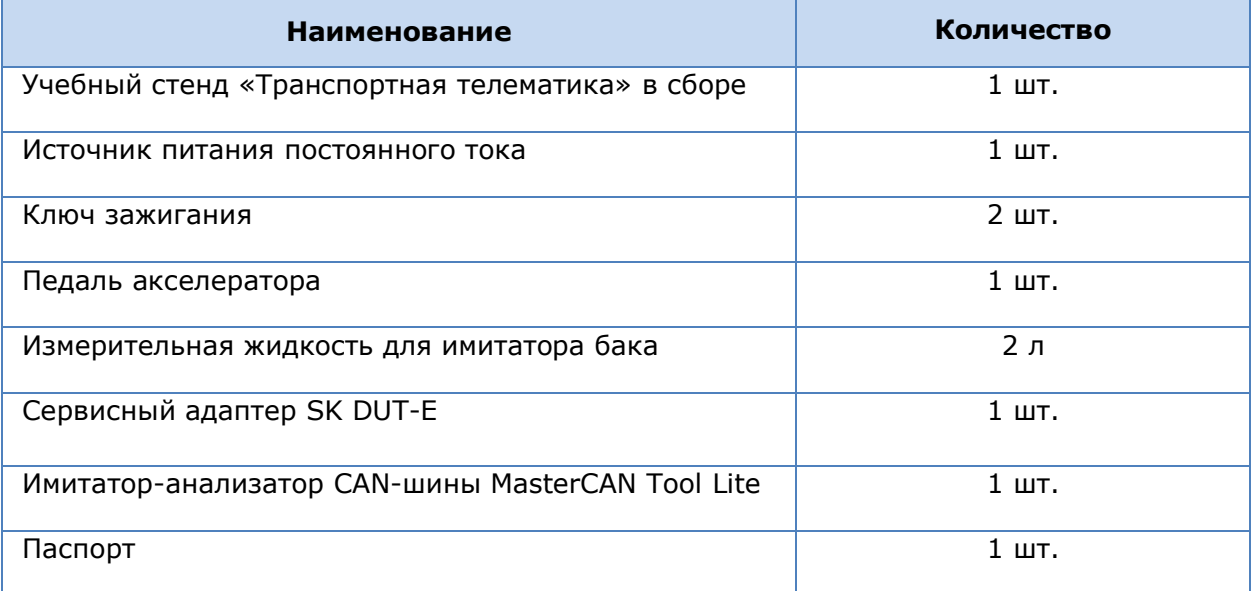

# **1.3 Устройство стенда**

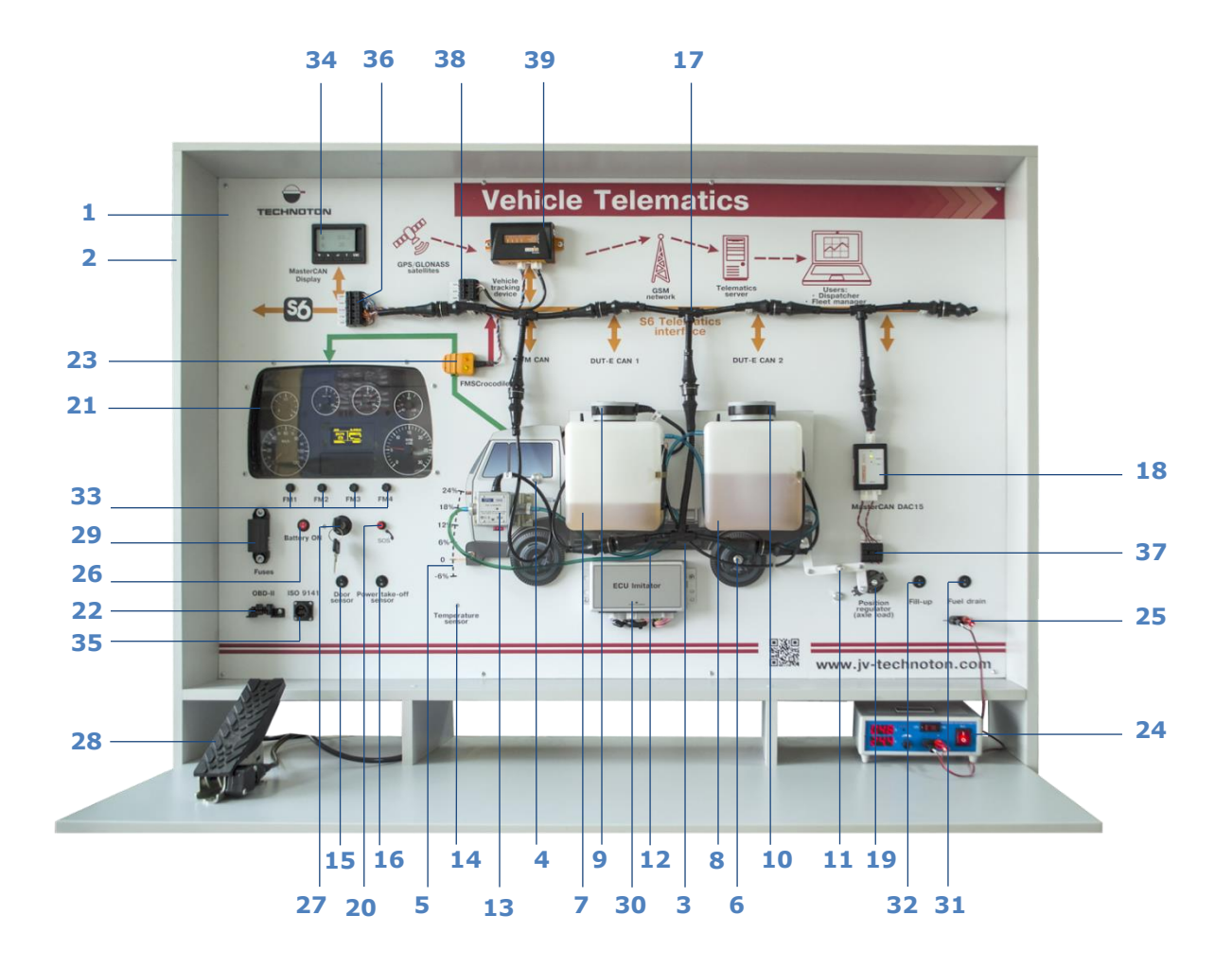

*Рисунок 2 — Устройство учебного стенда «Транспортная телематика»*

Оборудование стенда (элементы Телематической системы, кабельная система S6, органы управления, устройства отображения и т.д.) располагается на пластиковом основании **(1)**, которое закреплено на деревянной раме со столешницей **(2)**.

Питание стенда осуществляется напряжением 24 В постоянного тока от внешнего источника питания **(24)**, соответствующие провода которого подключаются к клеммам питания **(25)**.

Для имитации главного выключателя АКБ автомобиля служит кнопка «Battery ON» **(26)**. Имитации включения/выключения двигателя и электросистемы автомобиля производится поворотом ключа в замке зажигания **(27)**.

Для имитации управления подачей топлива служит электронная педаль акселератора **(28)**.

Для имитации работы двигателя служит электронный блок «ECU imitator» **(30)**, который формирует и выдает в Телематический интерфейс CAN j1939/S6 текущие параметры давления и температуры масла, температуры охлаждающей жидкости, оборотов двигателя и др.

В центре стенда расположен подвижный профиль-имитатор автомобиля **(3)**, на котором крепятся два прозрачных бачка-имитатора топливных баков, заполненных измерительной жидкостью **(7, 8)**. Внутрь каждого из бачков установлен датчик уровня топлива DUT-E CAN **(9, 10)**. Бачки снабжены электрическими насоами и гибкими прозрачными топливопроводами **(12)**, обеспечивающими перекачку жидкости при имитации работы двигателя, а также при Сливе/Заправке. Для имитации События «Слив топлива из бака» используется кнопка «Слив» **(31)**, а для имитации События «Заправка бака топливом» — кнопка «Заправка» **(32)**.

В разрез топливопровода между двумя бачками установлен расходомер топлива DFM CAN **(13)**. Выходные интерфейсы датчиков DUT-E CAN и расходомера DFM CAN подключены к кабельной системе **(17)** Телематического интерфейса CAN j1939/S6 (см. таблицу 2).

Для подключения к Телематическому интерфейсу CAN j1939/S6 с целью мониторинга данных либо для считывания кодов неисправностей оборудования можно использовать диагностический разъем ISO 9141 **(35)** (см. таблицу 4).

С помощью цифро-аналогового конвертера MasterCAN DAC15 **(18)** выходные сигналы датчиков: GNOM DP, температуры окружающего воздуха **(14)**, открытия двери **(15)**, включения отбора мощности ОМ **(16)** и тревожной кнопки «SOS» **(20)** конвертируются в Телематический интерфейс CAN j1939/S6.

Подвижный профиль-имитатор автомобиля через систему тяг **(11)** связан с рычагом датчика нагрузки на оси GNOM DP **(19)**. C помощью рукоятки установки и фиксации **(4)** можно перемещать подвижный профиль в вертикальной плоскости на заданный угол по шкале **(5)** относительно точки фиксации **(6)**, совпадающей с задней осью ТС. Тем самым имитируется движение автомобиля на дороге с уклоном от – 6 % до +24 %, приводящее к колебаниям уровня жидкости в бачках и повороту рычага датчика осевой нагрузки.

В стенде реализована имитация штатной автомобильной CAN-шины. Ее данные выводятся на щиток приборов **(21)** и на диагностический разъем OBD-II **(22)** (см. таблицу 3). Для интеграции данных автомобильной шины CAN (сообщения FMS и Telematics) в Телематический интерфейс CAN j1939/S6 используется бесконтактный считыватель-преобразователь FMSCrocodile CCAN **(23)**.

Визуальный контроль данных автомобильной шины CAN (оборотов двигателя, температуры охлаждающей жидкости, давления в первом и втором контурах пневмотормозов, сигнализаторов состояния систем автомобиля и др.) и показаний датчика уровня топлива DUT-E CAN 1 осуществляется с помощью щитка приборов ЩП8099. Для управления щитком служат кнопки FM1, FM2, FM3, FM4 **(33)**. Назначение органов управления, указателей и контрольных сигнализаторов щитка приведено в Инструкции.

Кроме того, на информационных экранах MasterCAN Display 61 **(34)** отображаются результаты измерений расходомера топлива DFM CAN и двух датчиков уровня топлива DUT-E CAN, передаваемые по Телематическоиму интерфейсу CAN j1939/S6. MasterCAN Display 61 автоматически вычленяет из PGN параметры (SPN), которые содержат текущую информацию о расходе топлива и эксплуатационных характеристиках ТС. Численные значения SPN отображаются на ЖКИ-дисплее в виде информационных экранов по выбору пользователя (см. руководство по эксплуатации MasterCAN Display 61).

Для защиты электрических цепей и электрооборудования стенда от короткого замыкания и перегрузок предназначен блок предохранителей **(29)** (см. таблицу 8).

Клеммная колодка «S6» **(36)** (см. таблицу 5) служит для подключения проводов кабельной системы Телематического интерфейса CAN j1939/S6.

Для подключения Телематического терминала**\*** к проводам кабельной системы S6 служит клеммная колодка «Терминал» **(38)** (см. таблицу 6). При использовании онлайн телематического шлюза CANUp 27, его подключение осуществляется с помощью разъема Molex **(39)**

Для контроля выходного сигнала датчика **GNOM DP** используется клеммная колодка «Датчик нагрузки на оси» **(37)** (см. таблицу 7).

Данные от Бортового оборудования, совместно с информацией от автомобильной CANшины по Телематическому интерфейсу CAN j1939/S6, принимаются Терминалом, который осуществляет сбор, регистрацию, хранение и передачу полученных данных на Сервер. Телематический сервис ORF 4 производит обработку и анализ полученных данных и формирует Аналитические отчеты за выбранный пользователем интервал времени.

**\*** В составе стенда рекомендуется использовать онлайн телематический шлюз CANUp 27.

### **1.4 Коммутационные элементы стенда**

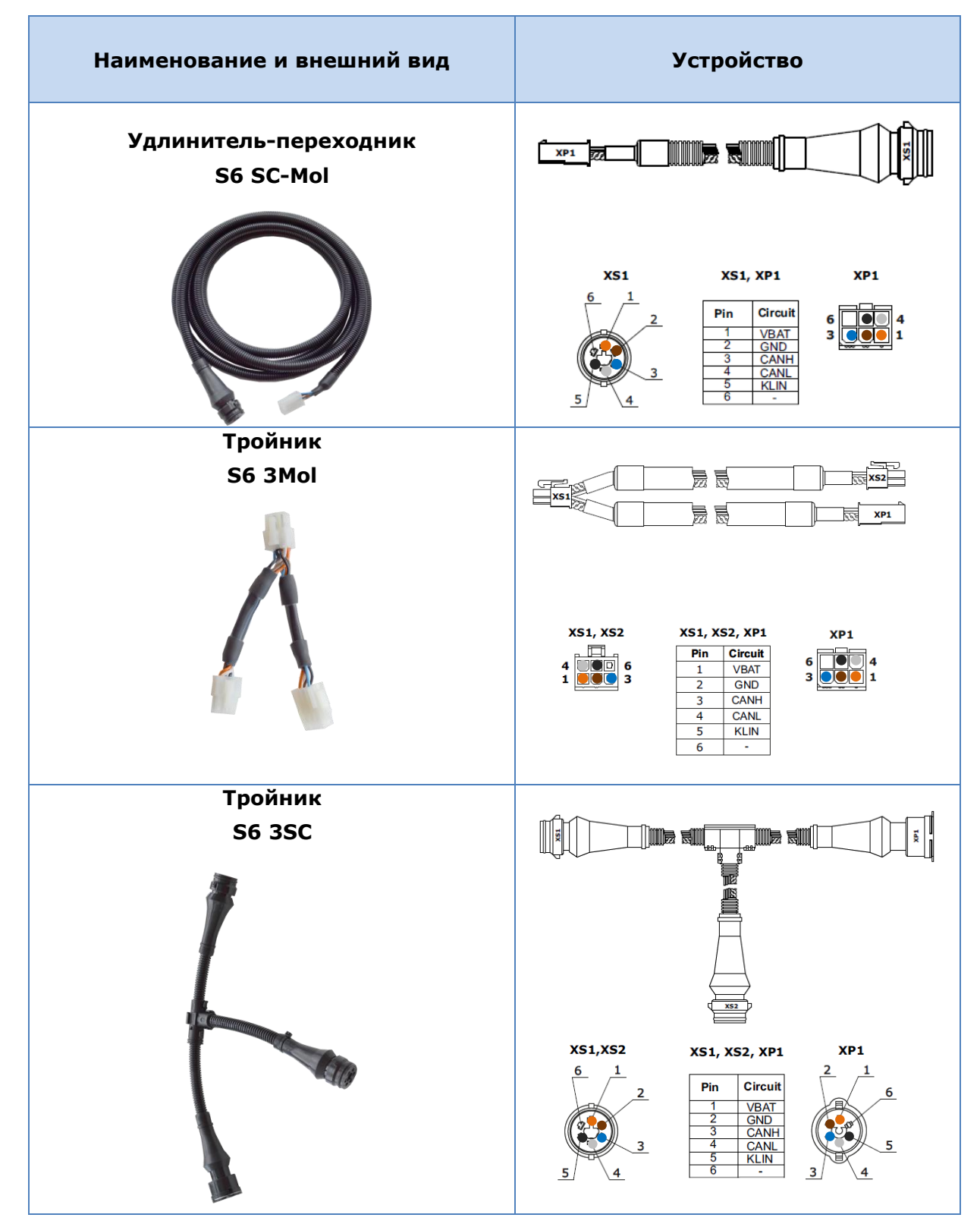

*Таблица 2 — Элементы кабельной системы S6*

*Продолжение таблицы 2*

| Наименование и внешний вид                              | <b>Устройство</b>                                                                                                    |  |
|---------------------------------------------------------|----------------------------------------------------------------------------------------------------|--|
| Заглушка                                                |                                                                                                    |  |
| S6 SC                                                   |                                                                                                    |  |
|                                                         | XP1<br>XP <sub>1</sub><br>Circuit<br>Pin<br><b>CANH</b><br>CANL<br>Используется для формирования электрического со-<br>противления Телематического интерфейса<br>CAN j1939/S6 в соответствии с требованиями стан- |  |
|                                                         | дарта SAE J1939.                                                                                                    |  |
|                                                         | Имеет разъем встроенный терминальный<br>резистор 120 Ом между контактами CANH и CANL.                                                                                                    |  |
| <u>Спецификация проводов S6:</u>                        |                                                                                                    |  |
| VBAT — Сигнал напряжения питания (1045 В);              |                                                                                                    |  |
| $GND - Macca \ll y$                                     |                                                                                                    |  |
| CANH - Сигнал CAN HIGH интерфейса CAN 2.0B (SAE J1939); |                                                                                                    |  |
| CANL - Сигнал CAN LOW интерфейса CAN 2.0В (SAE J1939);  |                                                                                                    |  |
| • KLIN — Сигнал K-Line интерфейса K-Line (ISO 14230).   |                                                                                                    |  |

*Таблица 3 — Цоколевка диагностического разъема OBD-II*

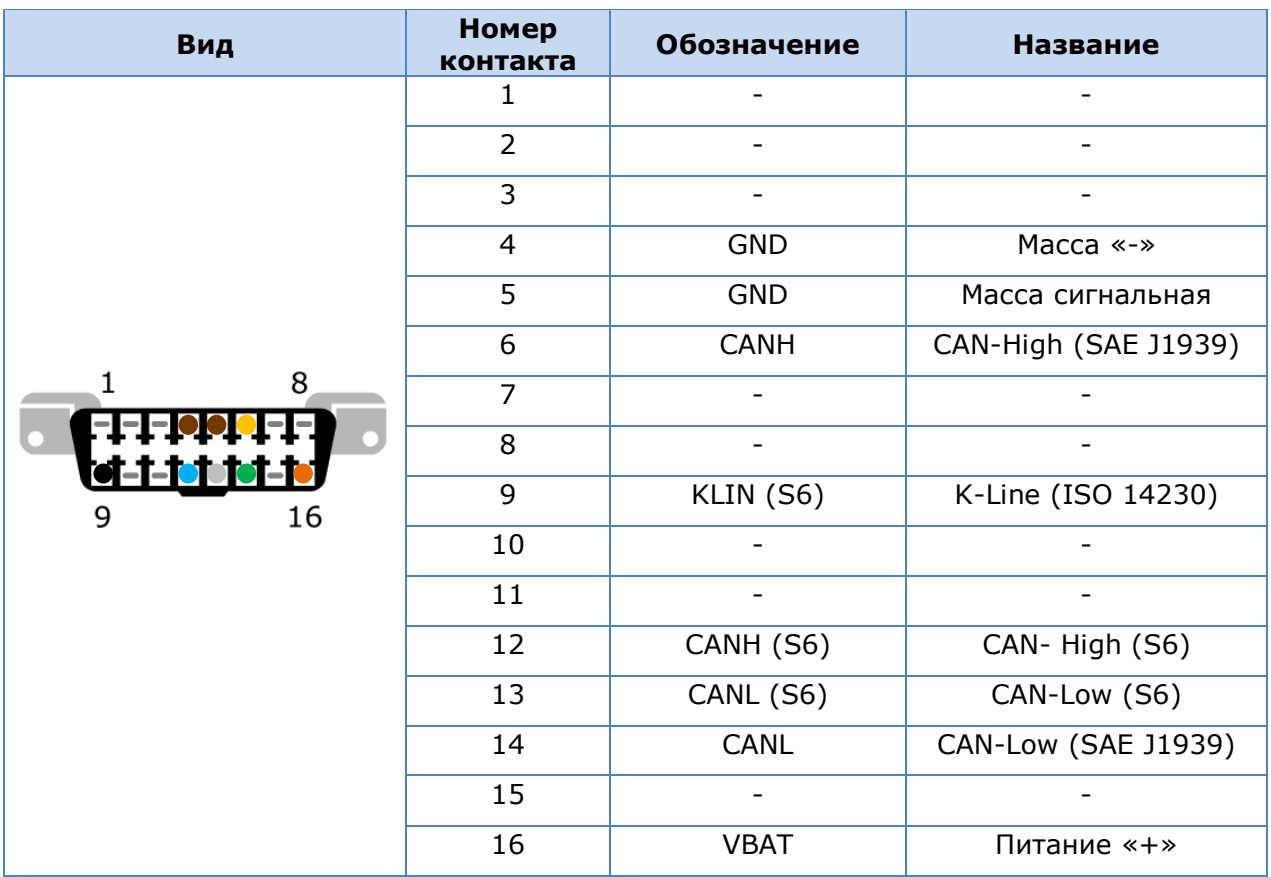

| Вид                                                                     | <b>Номер</b>   | <b>Обозначение</b> | <b>Название</b>                 |
|-------------------------------------------------------------------------|----------------|--------------------|---------------------------------|
| 2<br>′○<br>O)<br>6<br>3<br>$7 -$<br>10<br>$11-1$<br>14<br>O<br>15<br>16 | 1              | <b>VBAT</b>        | Питание «+»                     |
|                                                                         | $\overline{2}$ | <b>GND</b>         | Macca «-»                       |
|                                                                         | 3              |                    |                                 |
|                                                                         | $\overline{4}$ |                    |                                 |
|                                                                         | 5              |                    |                                 |
|                                                                         | 6              |                    |                                 |
|                                                                         | 7              |                    |                                 |
|                                                                         | 8              | KLine              | K-Line (ISO 9141)               |
|                                                                         | 9              | KLIN (S6)          | K-Line (ISO 14230)              |
|                                                                         | 10             | LLine              | L-Line (ISO 9141)               |
|                                                                         | 11             | 232TX              | Передаваемые<br>данные (RS-232) |
|                                                                         | 12             | CANH (S6)          | CAN-High (S6)                   |
|                                                                         | 13             | CANL (S6)          | CAN-Low (S6)                    |
|                                                                         | 14             | 232RX              | Принимаемые                     |
|                                                                         |                |                    | данные (RS-232)                 |
|                                                                         | 15             |                    |                                 |
|                                                                         | 16             |                    |                                 |

*Таблица 4 — Цоколевка диагностического разъема ISO 9141*

#### *Таблица 5 — Цоколевка клеммной колодки «S6»*

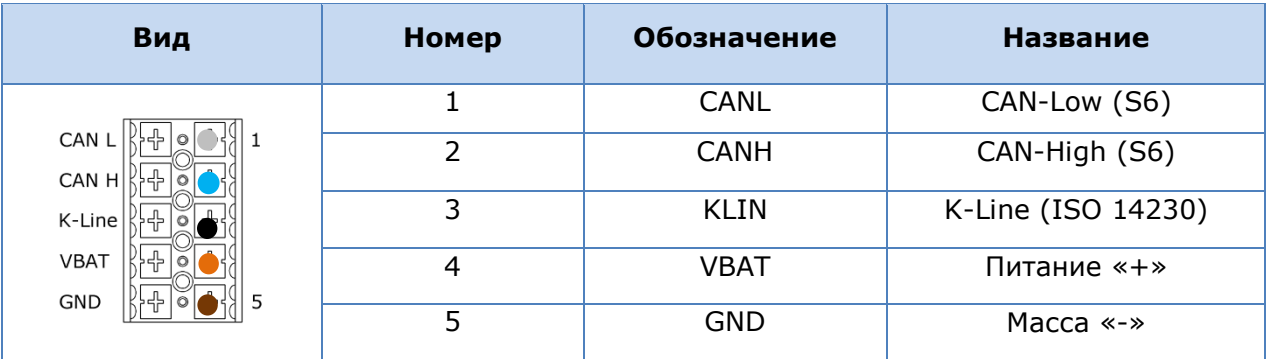

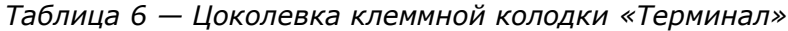

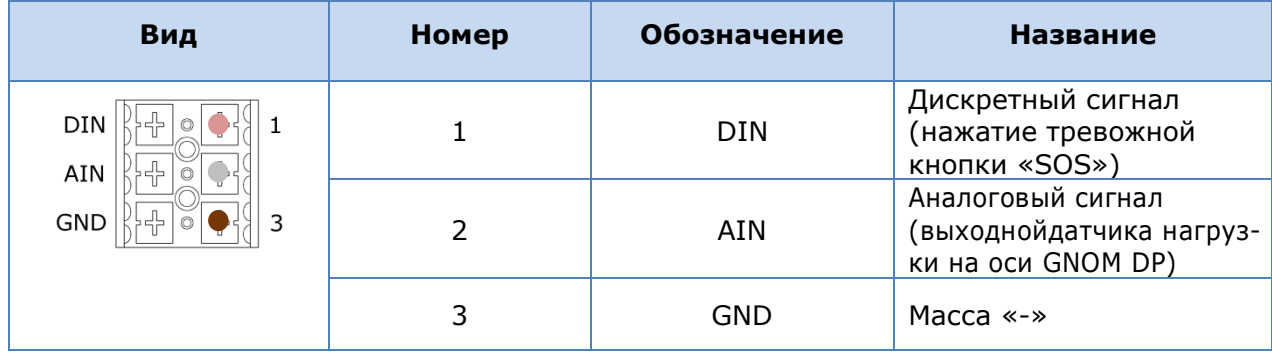

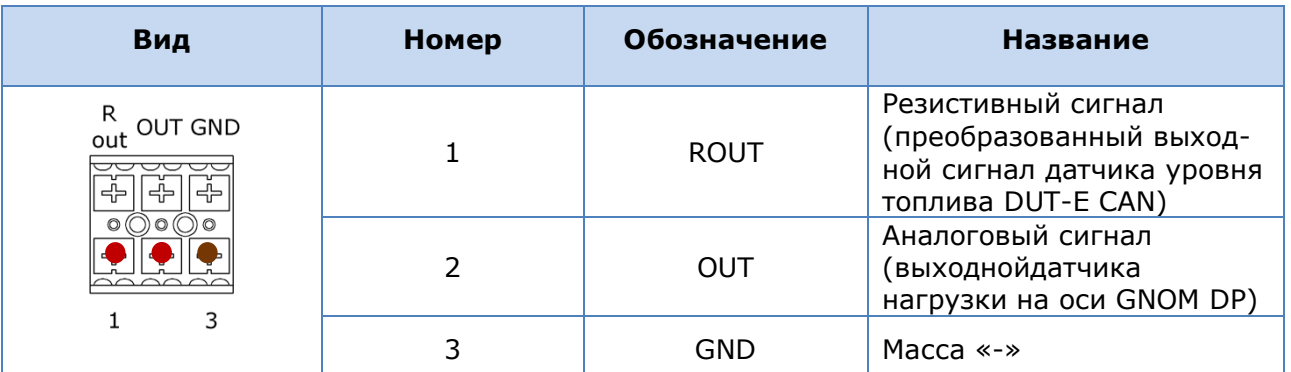

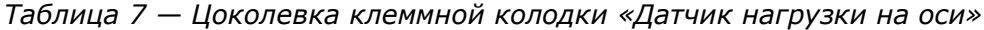

#### *Таблица 8 — Блок предохранителей*

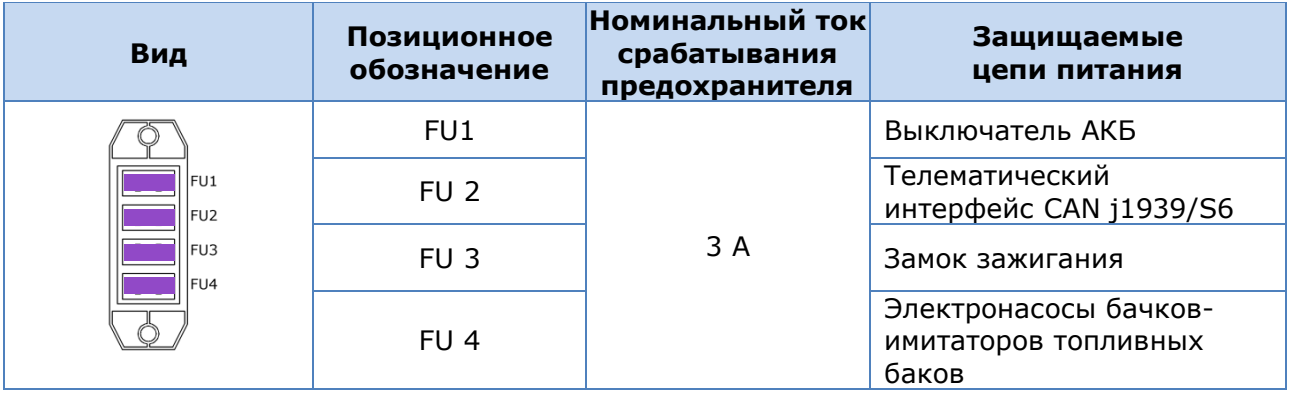

### **1.5 Технические характеристики**

### **1.5.1 Основные характеристики**

*Таблица 9 — Основные эксплуатационные характеристики*

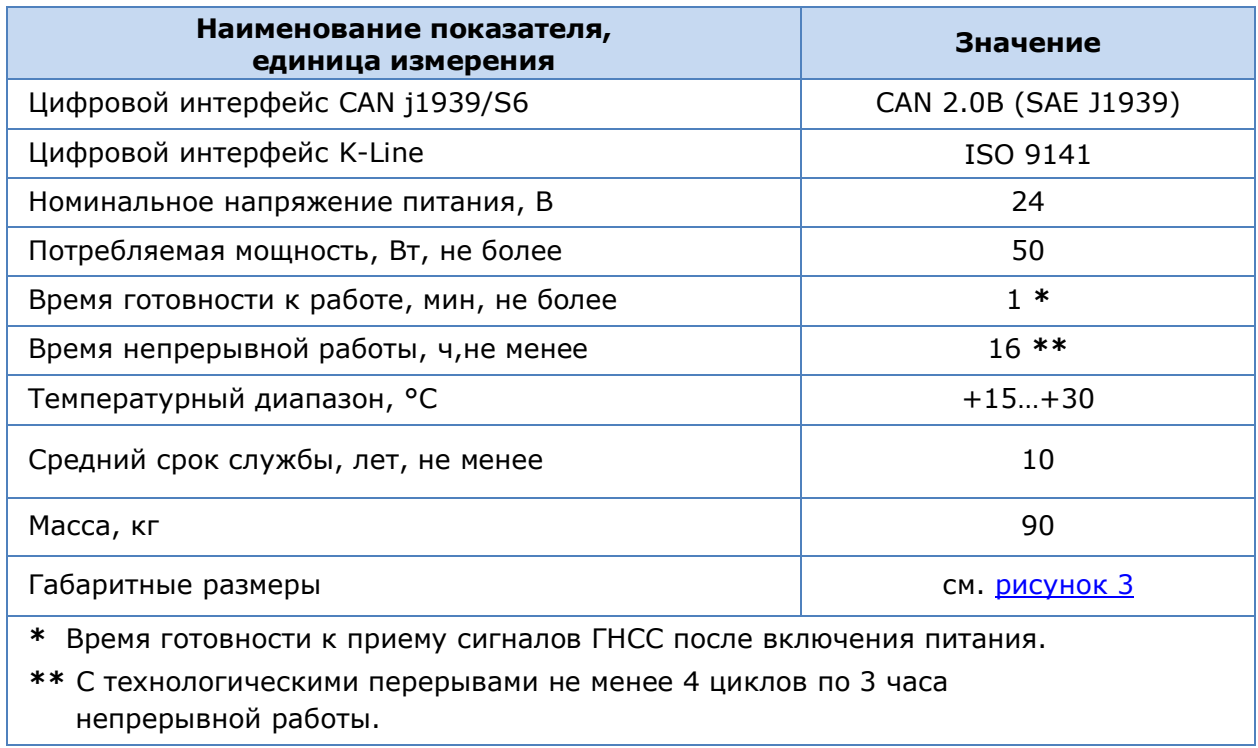

#### **1.5.2 Передаваемые данные Юнитов**

Передача данных **Юнитами**, входящими в состав стенда, осуществляется по Технологии S6.

Характеристики интерфейса Юнитов соответствуют спецификации S6. Протокол обмена данными Юнитов по интерфейсу CAN соответствует требованиям стандарта J1939 и Базе данных S6.

Для идентификации в составе Телематического интерфейса CAN j1939/S6 каждый Юнит из состава стенда должен иметь уникальный сетевой адрес (SA) (см. таблицу 10).

Адреса различных типов Юнитов стенда могут быть выбраны из разрешенного диапазона **81…163**.

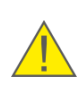

**ПРЕДУПРЕЖДЕНИЕ:** Во избежание нарушения работы CAN-шины, **категорически запрещается** выбирать для Юнитов сетевые адреса из диапазонов **0…80** и **164…255**.

Юниты осуществляет прием/передачу данных автоматически (основной режим) либо по запросу. Скорость обмена данными может быть выбрана из ряда значений: 100; 125; 250; 500; 1000 Кбит/c.

Настройка Юнитов стенда производится по интерфейсу K-Line (ISO 9141) с помощью сервисного ПО в соответствии с Сервисным протоколом S6. Порядок настройки приведен в руководствах по эксплуатации соответствующих Юнитов.

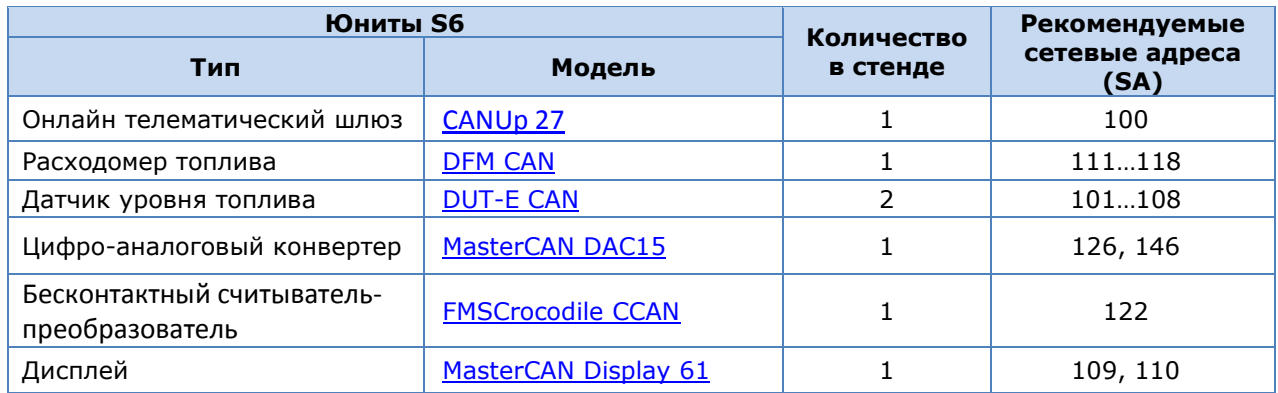

*Таблица 10 — Сетевые адреса Юнитов S6, используемых в стенде* 

### **1.5.3 Габаритные размеры**

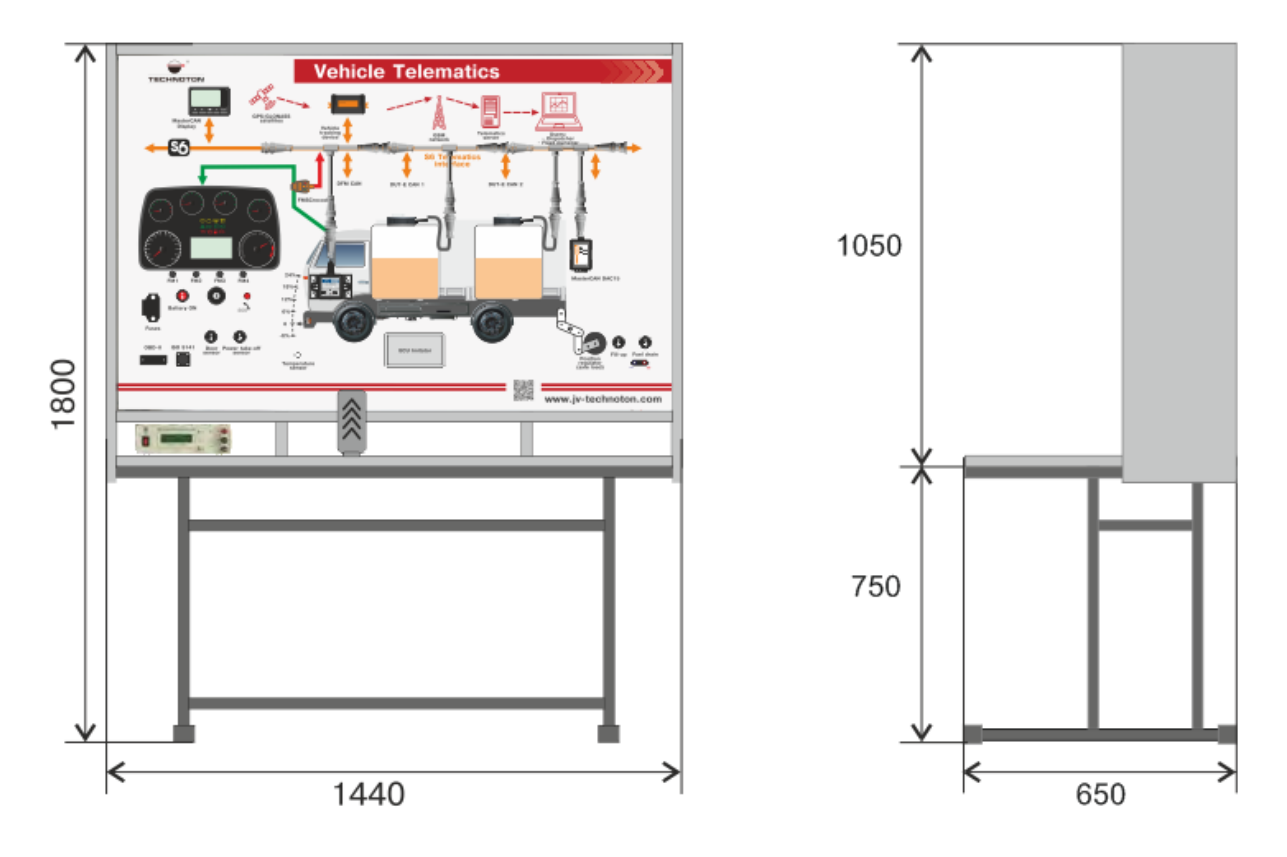

*Рисунок 3 — Габаритные размеры стенда*

# **2 Подготовка к работе**

**ВНИМАНИЕ:** При работе со стендом необходимо соблюдать правила техники безопасности при проведении ремонтных работ на автотракторной технике, а также общие требования техники безопасности, установленные на предприятии.

Для обеспечения правильного функционирования стенда его настройку рекомендуется осуществлять силами сертифицированных специалистов, прошедших фирменное обучение.

#### **ВАЖНО:** Для правильной работы стенда необходимо:

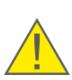

**1)** Обеспечить максимальный обзор небосвода в месте установки стенда для качественного приема Терминалом навигационных данных. Рекомендуется располагать стенд в помещении не далее 3 м от окон. Стекла окон должны быть радиопроницаемы.

**2)** Исключить вблизи стенда электромагнитные помехи (работающие электродвигатели, мощные трансформаторы и коммутационное оборудование, сварочное оборудование и т.п.).

Подготовка к работе со стендом включает в себя следующие операции:

#### **1) Внешний осмотр**

Перед началом работы со стендом следует осмотреть его элементы на предмет наличия возможных дефектов, возникших при перевозке, хранении или неаккуратном обращении.

При обнаружении дефектов следует обратиться к поставщику изделия.

#### **2) Установка на ПК сервисного программного обеспечения (ПО)**

Для работы с Телематическим сервисом ORF 4 и с сервисным ПО Юнитов, входящих в состав стенда, необходим IBM-совместимый ПК (стационарный или ноутбук), удовлетворяющий следующим требованиям:

- процессор Intel или AMD с тактовой частотой не менее 2500 МГц;
- ОЗУ не менее  $3$  Gb);
- наличие USB-порта;
- разрешение экрана не ниже 800х600;
- операционная система Windows XP/Vista/7/8/8.1/10 разрядности X32/X64;
- на ПК должно быть установлено следующее ПО:
	- 1) Драйвер USB виртуального COM-порта для преобразователя USB-UART CP2102; 2) Сервисное ПО:
		- Service S6 DFM (для настройки расходомеров топлива DFM CAN);
		- Service DUT-E (для настройки DUT-E CAN);
		- Service CANUp (для настройки CANUp 27);
		- Service S6 MasterCAN (для настройки MasterCAN DAC15);
		- драйвер STM32 Virtual COM Port Drive и специальное ПО MasterCAN Tool

#### 3) Приобретение и установка SIM карты. Настройка подключения к Интернет

SIM-карта не входит в комплект поставки стенда и приобретается отдельно у оператора сотовой сети. До начала работы со стендом установите SIM-карту в Терминал. В сервисном ПО терминала введите настройки подключения GPRS-модема Терминала к сети Интернет и убедитесь, что модем подключен к сети Интернет.

#### **ВНИМАНИЕ:**

1) При работе с терминалом следуйте рекомендациям, приведенным в его эксплуатационной документации.

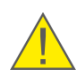

2) Рекомендуется использовать SIM карту со снятой защитой ПИН-кодом и с поддержкой только Функций передачи данных GPRS,  $\overline{p}$  $\mathsf{a}$ также приема/передачи SMS-сообщений.

2) Для получения настроек GPRS обратитесь в сервисный центр оператора сотовой связи, SIM-карта которого установлена в Терминал.

#### 4) Получение прав доступа к Телематическому сервису ORF 4

Для входа и работы с Телематическим сервисом с пользователь должен иметь уникальный логин и пароль и набор прав доступа, определяющих возможность видеть элементы ORF 4 и осуществлять над ними действия.

## **3 Использование по назначению**

Для начала работы со стендом включите внешний источник питания и нажмите кнопку **Battery ON**, расположенную в нижней левой части стенда. Все оборудование стенда начинает работать с момента подачи питания. В течение 10 с после включения питания стенда загорится дисплей MasterCAN Display 61. Монитор щитка приборов ЩП8099 загорается после поворота ключа зажигания в состояние включения. Через 1 мин после включения стенд готов к работе.

#### Стенд позволяет демонстрировать имитацию следующих телематических параметров:

**1)** Событие «Заправка» (SPN 521200) — свидетельствует о резкоме увеличении объема топлива в баке. В Параметрах События указываются: Дата/Время События, объём заправленного топлива и объём топлива в баке на момент начала/окончания События.

Для имитации События «Заправка» установите ключ зажигания в выключенное состояние либо установите его в состояние включения без стартера и нажмите кнопку **Fill-up** в положение **I**.

Включится электронасос, который перекачает жидкость из бачка с датчиком DUT-E CAN 2 в бачок с датчиком DUT-E CAN 1. Увеличение объема топлива в имитаторе бака можно наблюдать:

- на стрелочном указателе уровня топлива приборного щитка;
- на ЖКИ-дисплее MasterCAN Display 61;
- на экране ПК в ПО Service S6 DUT-Е (ФМ Датчик уровня топлива) при подключении сервисного адаптера к Телематическому интерфейсу CAN j1939/S6;
- в окне Телематического сервиса ORF 4 (сообщение о Событии «Заправка», изменение графика уровня топлива в баке согласно рисунку 4).

**2)** Событие «Слив» (SPN 521201) — свидетельствует о резкоме уменьшении объема топлива в баке. В Параметрах События указываются: Дата/Время События, объём слитого топлива и объём топлива в баке на момент начала/окончания События.

Для имитации События «Слив» установите ключ зажигания в выключенное состояние либо установите его в состояние включения без стартера и нажмите кнопку **Fuel drain** в положение **I**.

Включится электронасос, который выкачает жидкость из бачка с датчиком DUT-E CAN 1 в бачок с датчиком DUT-E CAN 2. Уменьшение объема топлива в имитаторе бака можно наблюдать:

- на стрелочном указателе уровня топлива приборного щитка;
- на ЖКИ-дисплее MasterCAN Display 61;
- на экране ПК в ПО Service S6 DUT-E (ФМ Датчик уровня топлива) при подключении сервисного адаптера к Телематическому интерфейсу CAN j1939/S6;
- в окне Телематического сервиса ORF 4 (сообщение о Событии «Слив», изменение графика уровня топлива в баке согласно рисунку 4).

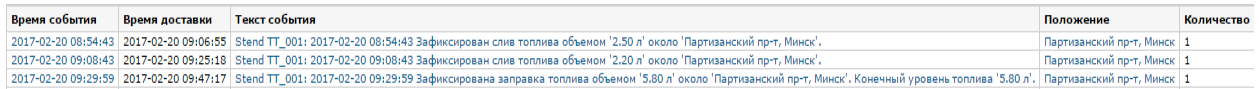

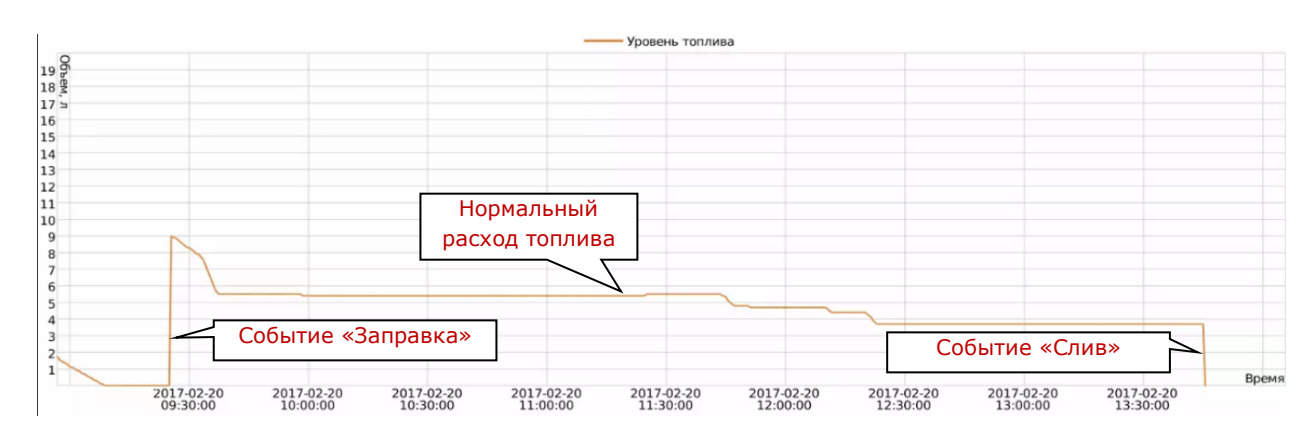

а) примеры сообщений о Событиях «Заправка»/«Слив»

б) пример анализа графика уровня топлива

Рисунок 4 — Контроль топлива в баке на основании данных DUT-E с помощью ORF 4

3) Для учета случаев несанкционированного воздействия на расходомер DFM внешних факторов, препятствующих его правильной работе служит Событие «Накрутка расходомера» (SPN 521216). Данное Событие свидетельствует о попытках фальсификации показаний Счетчика расхода топлива (например, путем продувки воздухом измерительной камеры расходомера). В Параметрах События указываются: Дата/Время События и Объём накрутки топлива.

Для имитации События «Накрутка» установите ключ зажигания в выключенное состояние либо установите его в состояние включения без стартера и нажмите кнопку Fuel drain в положение I.

Включится электронасос, который выкачает жидкость из бачка с датчиком DUT-E CAN 1 в бачок с датчиком DUT-E CAN 2 через расходомер топлива DFM CAN. Значение резко возросшего расхода топлива при накрутке расходомера можно наблюдать:

- на экране ПК в ПО Service S6 DFM (ФМ Расходомер поле Счетчики и окно Графики) при подключении сервисного адаптера к Телематическому интерфейсу CAN j1939/S6;
- на ЖКИ-дисплее MasterCAN Display 61;
- на экране ПК в ПО MasterCAN Tool (вкладка Монитор S6) при подключении MasterCAN Tool Lite к Телематическому интерфейсу CAN j1939/S6;
- в окне Телематического сервиса ОRF 4 (сообщение о Событии «Накрутка», резкое увеличение мгновенного расхода топлива на графике режимов работы двигателя по расходу согласно рисунку 5).

2017-02-21 11:57:53 2017-02-21 11:57:54 Stend TT\_001: Сработал датчик Накрутка Накрутка расходомера 2017-02-21 11:57:53. Партизанский пр-т, Минск'.

Партизанский пр-т, Минск 1

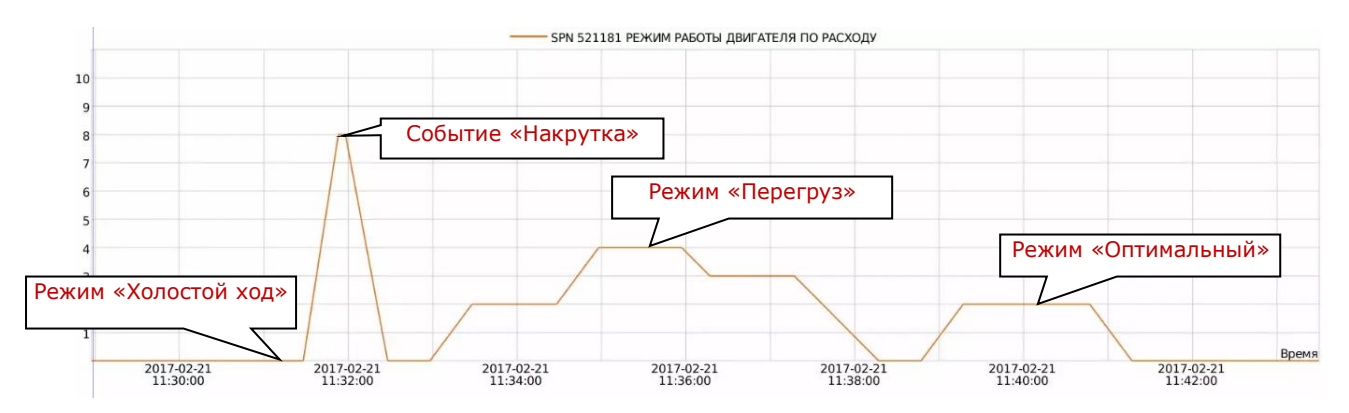

#### *a) пример сообщения о Событии «Накрутка»*

*б) пример анализа графика режимов работы двигателя по расходу*

*Рисунок 5 — Контроль расхода топлива с помощью ORF 4*

**4)** Расход топлива в режиме потребления «Холостой ход» (SPN 521392/9.0) менее 10 % от максимального часового расхода топлива.

Для имитации потребления в режиме «Холостой ход» выставьте значение угла перемещения подвижного профиля-имитатора равным 0 %, установите ключ зажигания в состояние включения со стартером, педаль акселератора установите в положение, чтобы показания тахометра приборного щитка не превышали 1000 об/мин.

**5)** Расход топлива в режимах потребления:

«Оптимальный» (SPN 521392/9.1) — от 10 до 75 % от максимального часового расхода;

Для имитации потребления в режиме «Оптимальный» выставьте значение угла перемещения подвижного профиля-имитатора равным 18 %, установите ключ зажигания в состояние включения со стартером, педаль акселератора установите в положение, чтобы показания тахометра приборного щитка не выходили за пределы диапазона от 1000 до 3000 об/мин.

«Перегруз» (SPN 521392/9.2) — от 75 до 100 % от максимального часового расхода.

Для имитации потребления в режиме «Перегруз» выставьте значение угла перемещения подвижного профиля-имитатора равным 24 %, установите ключ зажигания в состояние включения со стартером, педаль акселератора установите в положение, чтобы показания тахометра приборного щитка превышали 3000 об/мин.

Имитацию работы автомобиля в режимах работы двигателя «Холостой ход», «Оптимальный» и «Перегруз» можно наблюдать:

- на экране ПК в ПО Service S6 DFM (ФМ Расходомер поле Счетчики и окно Графики) при подключении сервисного адаптера к Телематическому интерфейсу CAN j1939/S6;
- на стрелочном указателе скорости движения и тахометре приборного щитка;
- на ЖКИ-дисплее MasterCAN Display 61;
- на экране ПК в ПО MasterCAN Tool (вкладка Монитор S6) при подключении MasterCAN Tool Lite к Телематическому интерфейсу CAN j1939/S6;
- в окне Телематического сервиса ORF 4 (см. на рисунке 6 пример графиков часового расхода для различных режимов работы двигателя).

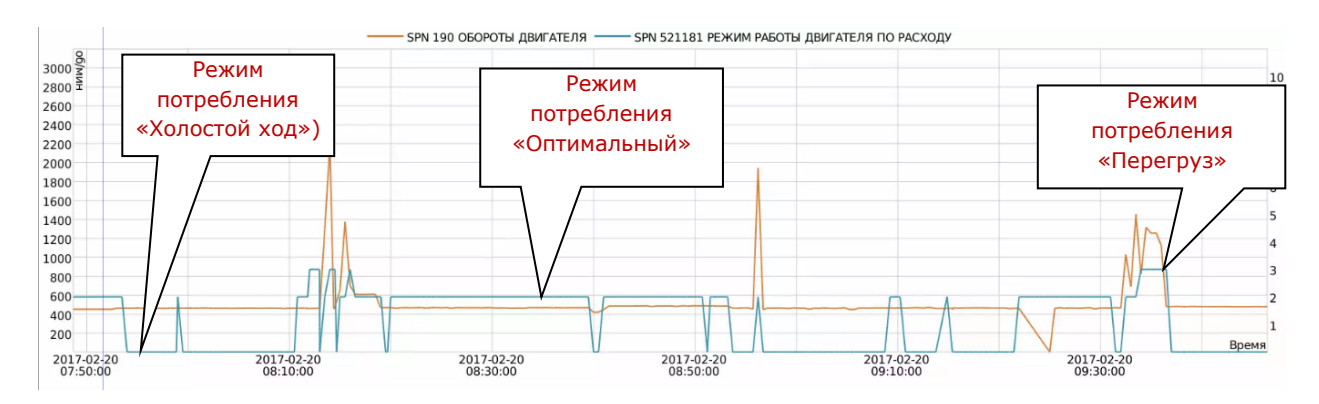

*Рисунок 6 — Контроль расхода топлива ТС в различных режимах потребления*

**6)** Для учета случаев несанкционированного воздействия на расходомер DFM внешних факторов, препятствующих его правильной работе служит Событие «Вмешательство в работу расходомера» (SPN 521217) - данное Событие свидетельствует о попытках воздействия на расходомер магнитным полем с целью фальсификации показаний часового расхода топлива.

В Параметрах События указываются: Дата/Время События и Продолжительность вмешательства в работу расходомера.

Для имитации События «Вмешательство в работу расходомера» установите ключ зажигания в любое положение, приложите постоянный магнит к крышке расходомера топлива DFM CAN.

Факт воздействия магнитом на работу расходомера можно наблюдать:

- на экране ПК в ПО Service S6 DFM (ФМ Расходомер сообщение Вмешательство в верхней левой части окна и время вмешательства в поле Счетчики) при подключении сервисного адаптера к Телематическому интерфейсу CAN j1939/S6;
- на экране ПК в ПО MasterCAN Tool (вкладка Монитор S6) при подключении MasterCAN Tool Lite к Телематическому интерфейсу CAN j1939/S6;
- в окне Телематического сервиса ORF 4 (сообщение о Событии «Вмешательство», согласно рисунку 7).

2017-02-20 11:45:02 | 2017-02-20 11:45:04 | Stend TT 001: сработал датчик Воздействие магнитом. 2017-02-20 11:45:02. Партизанский пр-т, Минск'. Партизанский пр-т, Минск | 1 2017-02-20 12:09:39 2017-02-20 12:09:42 Stend TT\_001: Сработал датчик Воздействие магнитом. 2017-02-20 12:09:39. Партизанский пр-т, Минск Партизанский пр-т, Минск 1 2017-02-20 12:19:39 2017-02-20 12:19:40 Stend TT\_001: Сработал датчик Воздействие магнитом. 2017-02-20 12:19:39. Партизанский пр-т, Минск'. Партизанский пр-т, Минск 1

> *Рисунок 7 — Примеры сообщений ORF 4 о Событии «Вмешательство в работу расходомера»*

**7)** Для контроля фактов загрузки, разгрузки и перегруза ТС служат События «Загрузка» (SPN 521208), «Разгрузка» (SPN 521209) и «Перегруз» (SPN 521210) соответственно.

В Параметрах Событий «Загрузка»/«Разгрузка» («Отцепка») указываются: Дата/Время события, масса груза, нагрузка на ось на момент начала и окончания События.

В Параметрах События «Перегруз» указываются: Дата/Время события и нагрузка на ось.

Для имитации Событий «Загрузка»/«Разгрузка» («Отцепка»)/«Перегруз» установите ключ зажигания в состояние включения со стартером.

Выставить следующие значения угла перемещения подвижного профиля-имитатора:

- для События «Загрузка»: +18 %;
- для События «Разгрузка» («Отцепка» отстыковка полуприцепа от тягача): -6 %;
- для События «Перегруз»: +24 %.

Факты загрузки, разгрузки и перегруза ТС можно наблюдать в окне Телематического сервиса ORF 4 (см. на рисунке 8 график нагрузки на ось ТС и сообщение о Событии «Перегруз»).

2017-02-21 10:57:34 2017-02-21 10:57:32 Stend TT\_001: Перегруз Нагрузка на ось = 8.62 т 2017-02-21 10:57:32 около 'Партизанский пр-т, Минск'.

Партизанский пр-т, Минск 1

*а) пример сообщения о Событии «Перегруз»*

2017-02-21 09:34:42 2017-02-21 09:34:55 Stend TT\_001: Отцепка 2017-02-21 09:34:42 около 'Партизанский пр-т, Минск'.

Партизанский пр-т, Минск 1

*б) пример сообщения о Событии «Отцепка»*

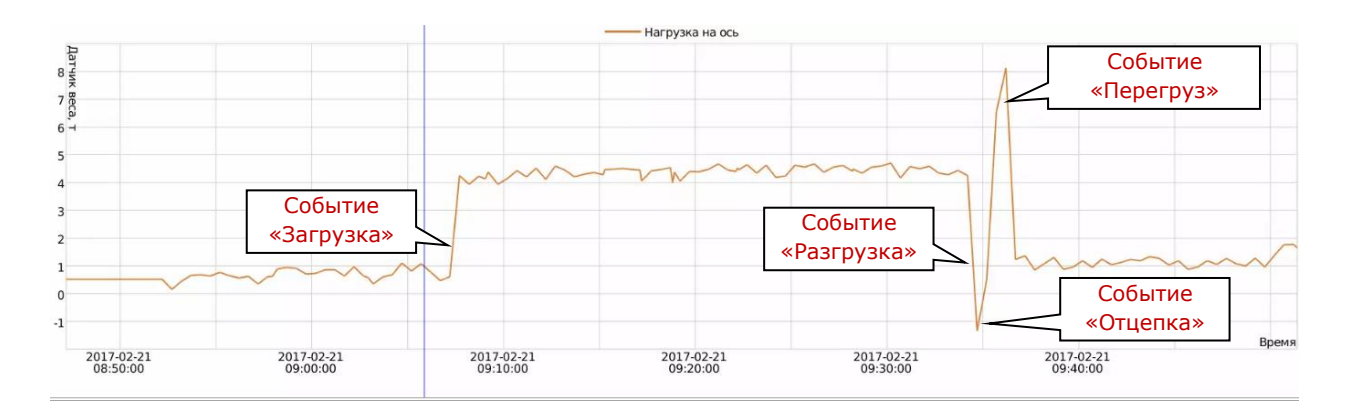

*в) пример графика нагрузки на ось*

*Рисунок 8 — Контроль нагрузки на ось с помощью ORF 4*

**8)** Для контроля фактов нажатия тревожной кнопки «SOS» служит Событие «Нажата тревожная кнопка» (SPN 521226).

В Параметрах События «Нажата тревожная кнопка» указываются: Дата/Время события, долгота и широта.

Для имитации События «Нажата тревожная кнопка» установите ключ зажигания в любое состояние. Необходимо нажать тревожную кнопку и удерживать 2…3 с.

Факт нажатия Тревожной кнопки можно наблюдать в окне Телематического сервиса ORF 4 (см. на рисунке 9 пример тревожного сообщения).

2017-02-20 20:04:59 2017-02-21 08:01:39 Получено тревожное сообщение от Stend TT\_001. 2017-02-20 20:04:59. 'ул. Молодёжная 1 к2'. ул. Молодёжная 1 к2 1

*Рисунок 9 — Пример сообщения ORF 4 о нажатии тревожной кнопки*

**9)** Для просмотра суммарной информации по контролируемым телематическим параметрам стенда служит Статистический отчет ORF 4 (см. рисунок 10)

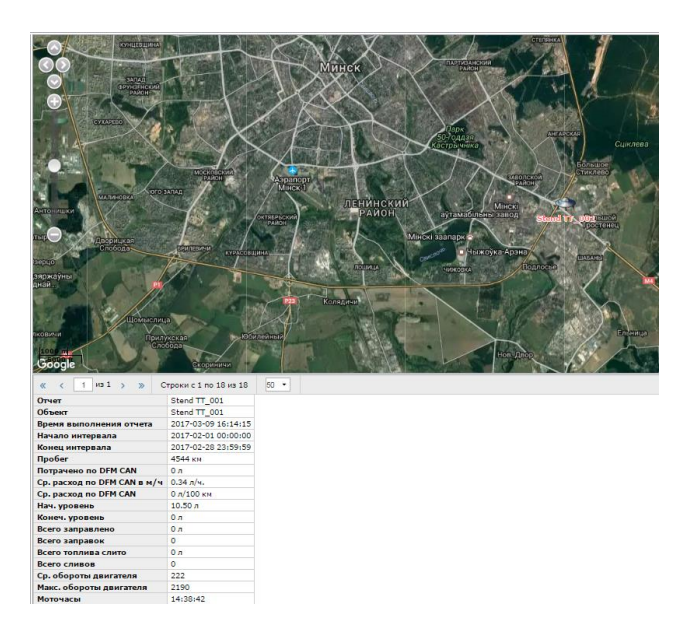

*Рисунок 10 — Пример статистического отчета ORF 4*

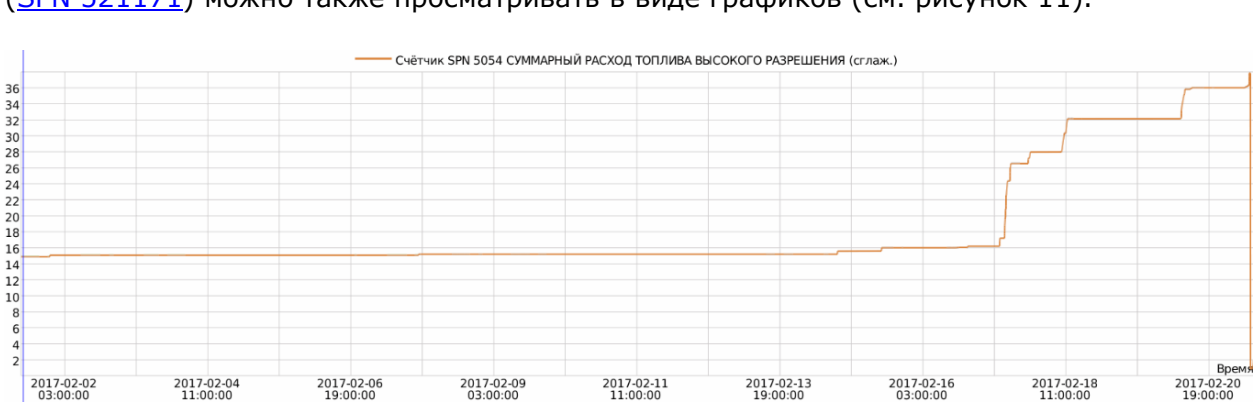

Суммарный расход топлива высокого разрешения (SPN 5054) и время работы двигателя (SPN 521171) можно также просматривать в виде графиков (см. рисунок 11).

*а) пример графика суммарного расхода топлива высокого разрешения*

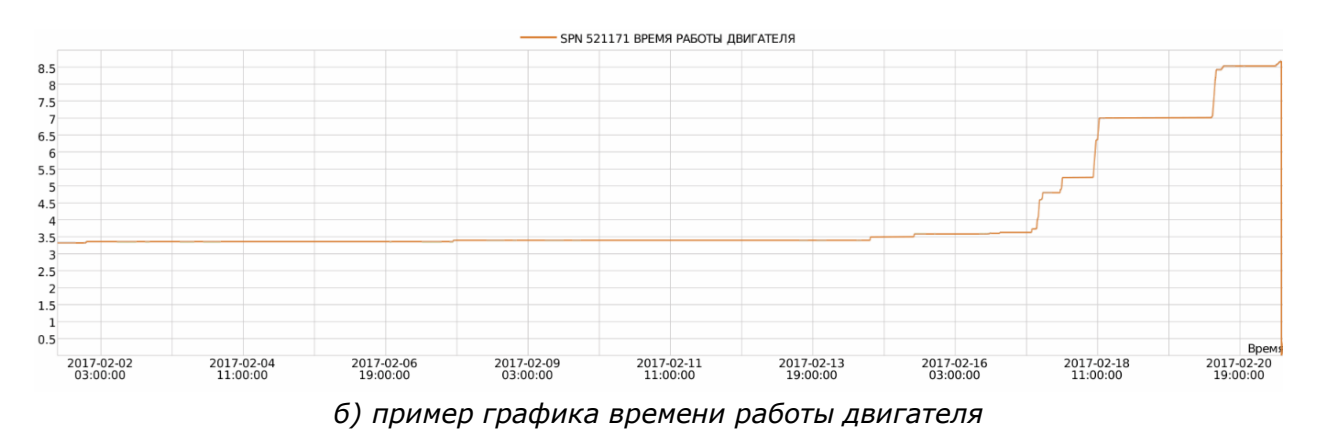

*Рисунок 11 — Примеры графических отчетов ORF 4*

# **4 Упаковка**

Комплект стенда поставляется в фанерном ящике. Масса брутто — не более 100 кг.

На упаковку стенда наклеивается этикетка, содержащая информацию о наименовании продукта, заводском номере, дате выпуска из производства, массе, а также штамп ОТК и QR-код.

# **5 Хранение**

Стенд может храниться в закрытых или других помещениях с естественной вентиляцией, без искусственно регулируемых климатических условий, неотапливаемых хранилищах.

Хранение стенда допускается только в заводской упаковке при температуре от минус 50 до плюс 40 °С и относительной влажности до 100 % при 25 °С.

Не допускается хранение стенда в одном помещении с веществами, вызывающими коррозию металла и содержащими агрессивные примеси.

# **6 Транспортирование**

Стенд транспортируется в закрытом транспорте любого вида, обеспечивающем защиту от механических повреждений и исключающем попадание атмосферных осадков на упаковку.

Воздушная среда в транспортных средствах не должна содержать кислотных, щелочных и других агрессивных примесей.

## 7 Утилизация

Стенд не содержит вредных веществ и компонентов, представляющих опасность для здоровья людей и окружающей среды в процессе и после окончания срока службы, а также при утилизации.

Стенд не содержит драгоценных металлов в количестве, подлежащем учету.

#### По вопросам продаж и поддержки обращайтесь:

Архангельск (8182)63-90-72 Астана +7(7172)727-132 Астрахань (8512)99-46-04 Барнаул (3852)73-04-60 Белгород (4722)40-23-64 Брянск (4832)59-03-52 Владивосток (423)249-28-31 Волгоград (844) 278-03-48 Вологда (8172)26-41-59 Воронеж (473)204-51-73 Екатеринбург (343)384-55-89 Иваново (4932) 77-34-06 Ижевск (3412)26-03-58 Иркутск (395) 279-98-46

Казань (843) 206-01-48 Калининград (4012) 72-03-81 Калуга (4842)92-23-67 Кемерово (3842)65-04-62 Киров (8332)68-02-04 Краснодар (861) 203-40-90 Красноярск (391) 204-63-61 Курск (4712) 77-13-04 Липецк (4742)52-20-81 Магнитогорск (3519)55-03-13 Москва (495)268-04-70 Мурманск (8152)59-64-93 Набережные Челны (8552)20-53-41 Нижний Новгород (831)429-08-12

Новокузнецк (3843)20-46-81 Новосибирск (383)227-86-73 Омск (3812)21-46-40 Орел (4862)44-53-42 Оренбург (3532) 37-68-04 Пенза (8412)22-31-16 Пермь (342)205-81-47 Ростов-на-Дону (863)308-18-15 Рязань (4912)46-61-64 Самара (846) 206-03-16 Санкт-Петербург (812)309-46-40 Саратов (845)249-38-78 Севастополь (8692)22-31-93 Симферополь (3652)67-13-56

Смоленск (4812)29-41-54 Сочи (862)225-72-31 Ставрополь (8652) 20-65-13 Сургут (3462) 77-98-35 Тверь (4822)63-31-35 Томск (3822)98-41-53 Тула (4872) 74-02-29 Тюмень (3452)66-21-18 Ульяновск (8422)24-23-59 Уфа (347)229-48-12 Хабаровск (4212)92-98-04 Челябинск (351) 202-03-61 Череповец (8202)49-02-64 Ярославль (4852)69-52-93

Киргизия (996)312-96-26-47

Таджикистан (992)427-82-92-69 Казахстан (772) 734-952-31

Эл. почта tnh@nt-rt.ru || Сайт: http://technoton.nt-rt.ru